# Dell™ S2240T 显示器 用户指南

型号: S2240Tb 2013 年 3 月 Rev. A00

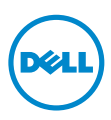

# 注、注意和警告

■ 注: "注"表示可以帮助您更好使用显示器的重要信息。

注意: "注意事项"指示如果不遵循说明操作可能会损坏硬件或导致数据丢失。

**脊告:**"警告"表示可能会造成财产损失、人身伤害或死亡。

#### 本文档中的信息会随时变更,恕不另行通知。 © 2013 Dell Inc. 保留所有权利。

\_\_\_\_\_\_\_\_\_\_\_\_\_\_\_\_\_\_\_\_

未经 Dell Inc. 书面许可,严禁以任何形式复制本文档之内容。

文中使用的商标:*Dell* 和 *DELL* 标志是 Dell Inc. 的商标; *Microsoft* 和 *Windows* 是 Microsoft Corporation 在美国及 / 或其他国家的商标或注册商标, *Intel* 是 Intel Corporation 在美国及其 他国家的注册商标; ATI 是 Advanced Micro Devices, Inc. 的商标; ENERGY STAR 是美国环保 署的注册商标。作为 ENERGY STAR 合作伙伴,Dell Inc. 认定本产品符合 ENERGY STAR 能效方 面的标准。

本文中用到的其它商标和品牌名称均属其各自拥有人所有。 Dell Inc. 对于自己之外的商标和品牌 名称没有任何专有利益。

2013 - 03 Rev. A00

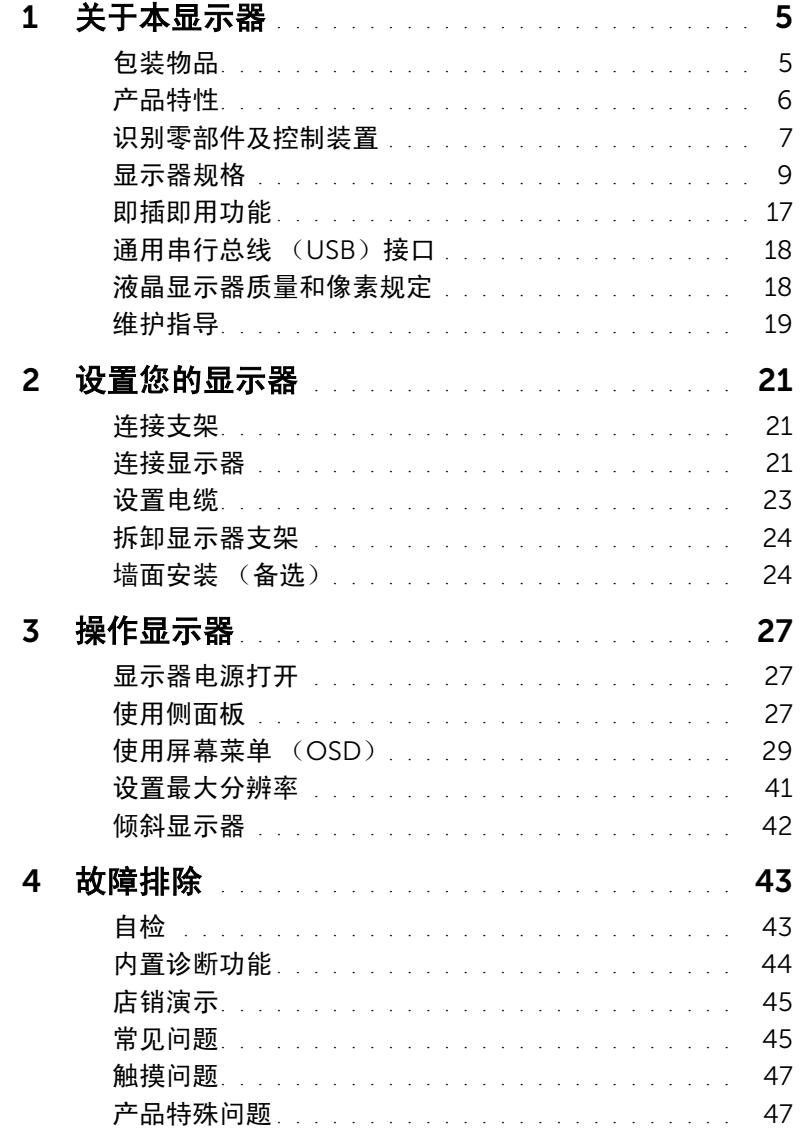

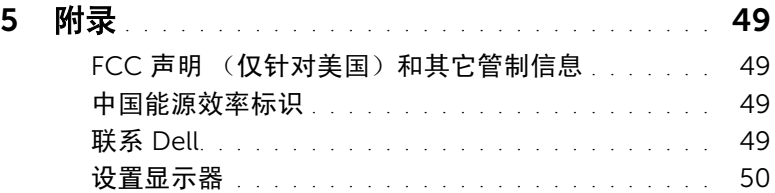

<span id="page-4-0"></span>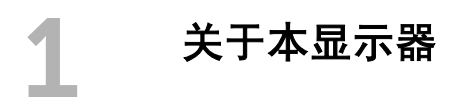

# <span id="page-4-1"></span>包装物品

您的显示器配有以下部件。请检查是否收到所有部件,如有遗漏请联系 [Dell](#page-48-4)。

4 注: 某些物品为选配件,因此您的显示器中可能不包括这些物品。在某些国家,可能 不提供某些功能或者媒体。

名 注: 要安装其它支架, 请参阅相应的支架安装指南以了解安装说明。

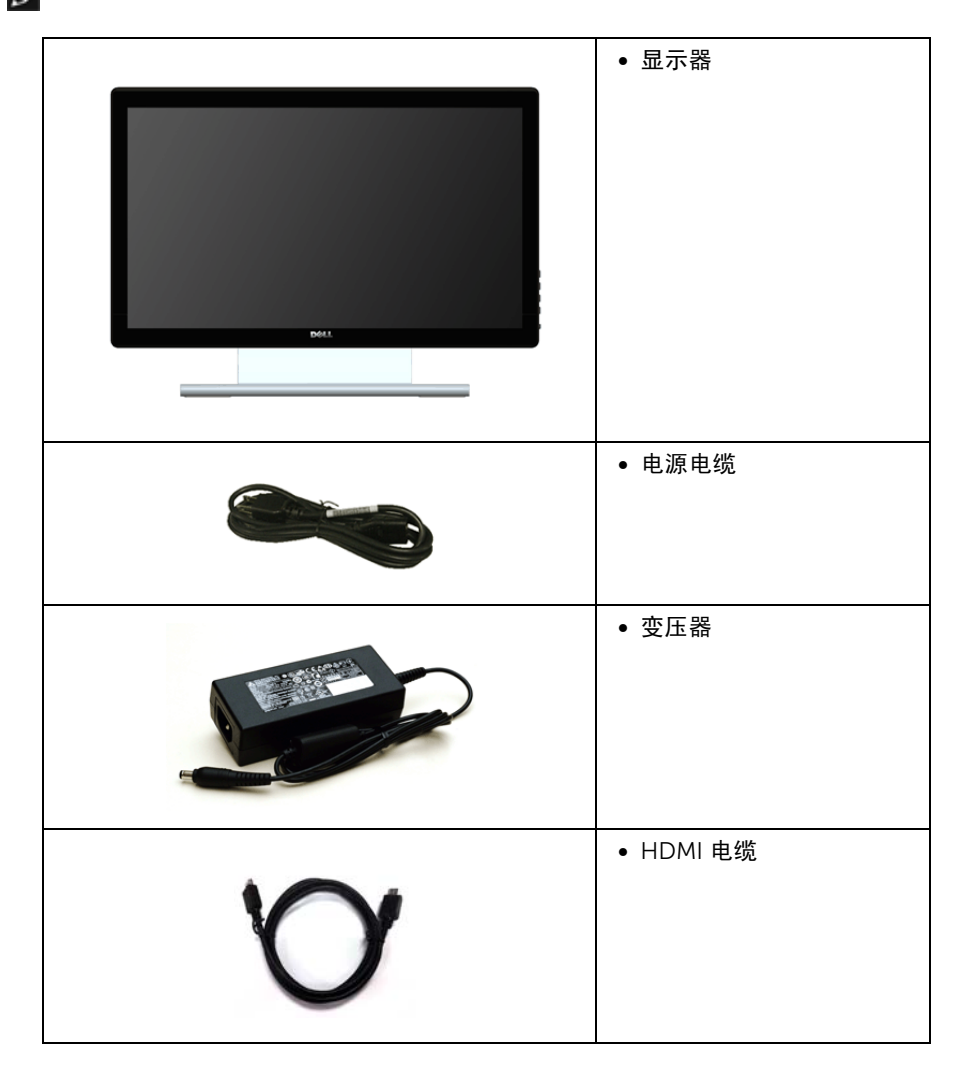

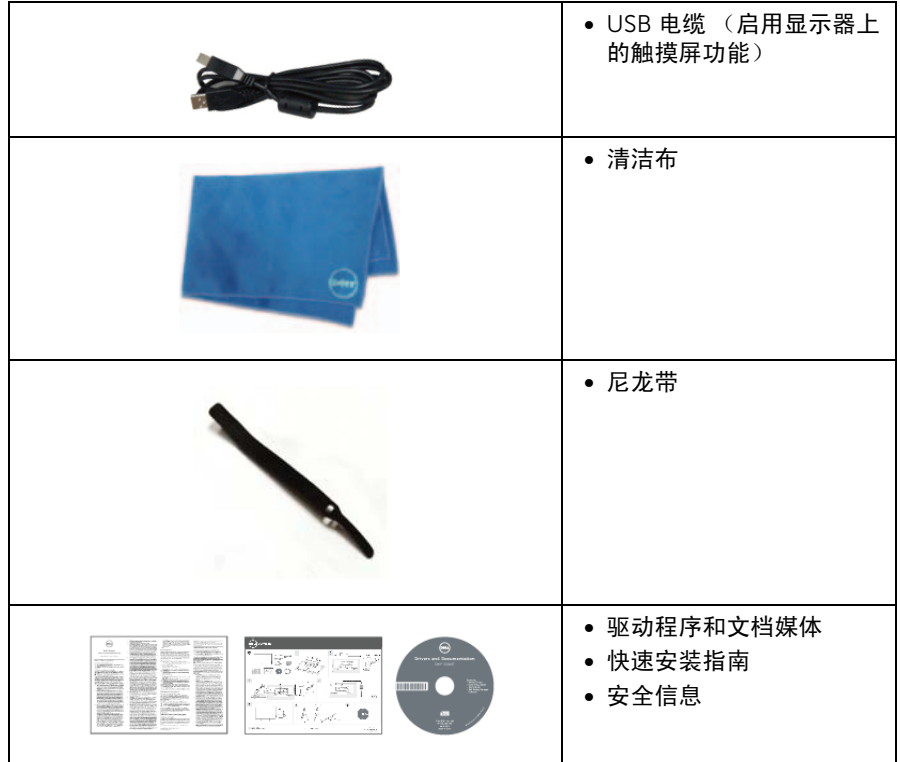

# <span id="page-5-0"></span>产品特性

Dell S2240T 平板显示器采用有源矩阵技术、薄膜晶体管 (TFT)、液晶显示屏 (LCD)和 LED 背光。显示器特性包括:

- S2240T: 54.6 cm (21.5 英寸)显示区 (对角尺寸)。 1920 x 1080 分辨率,可支持 较低分辨率的全屏显示功能。
- 视角宽广,无论是坐立还是在侧面移动,均可轻松观看。
- 倾斜功能。
- 可拆卸支架和视频电子标准协会 (VESA™) 100 mm 安装孔,可实现灵活的安装方 案。
- 即插即用功能 (如果您的系统支持)。
- 屏幕菜单 (OSD)调节,便于设置和优化屏幕。
- 软件及文档光盘中包括信息文件 (INF)、图像色彩匹配文件 (ICM)和产品文档。
- 附带 Dell Display Manager 软件 (包括在随显示器提供的光盘中)。
- 节能功能符合 Energy Star 标准。
- 安全锁紧槽。
- 可在保持图像品质的前提下从宽屏转换为标准宽高比。
- 6 | 关于本显示器
- EPEAT Silver 认证。
- 无砷玻璃和无汞仅限面板。
- 高动态对比度 (8,000,000:1)。
- 处于睡眠模式时待机功率为 0.5 W。
- 能量计实时显示显示器所消耗的能量级别。

# <span id="page-6-0"></span>识别零部件及控制装置

### 正视图

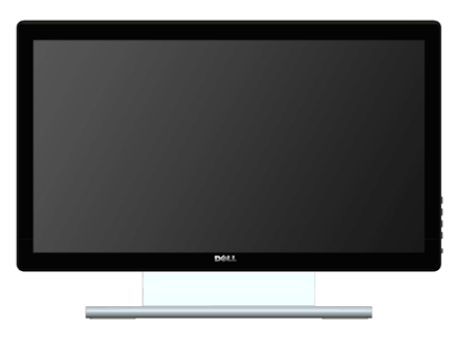

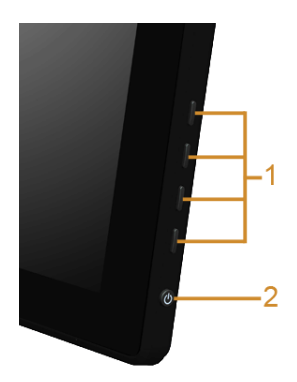

侧面板控制部件

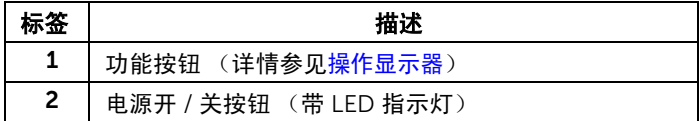

# 后视图

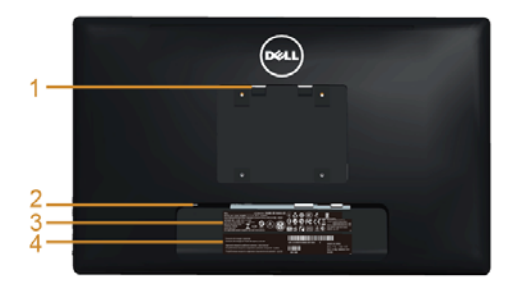

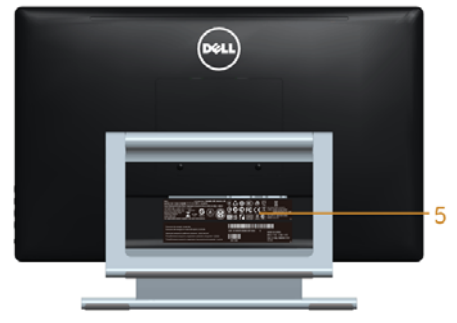

后视图 (包括显示器支架)

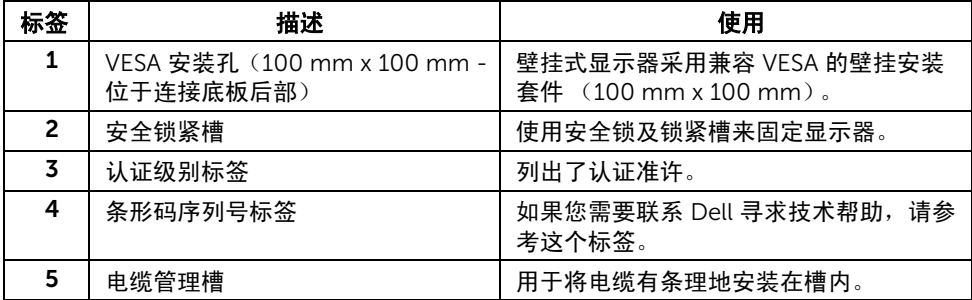

侧视图

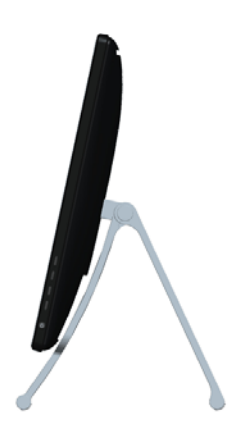

### <span id="page-8-1"></span>底视图

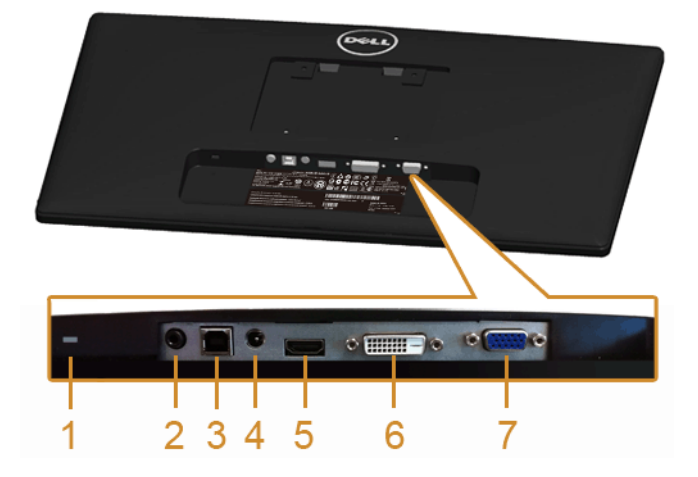

### 无显示器支架底视图

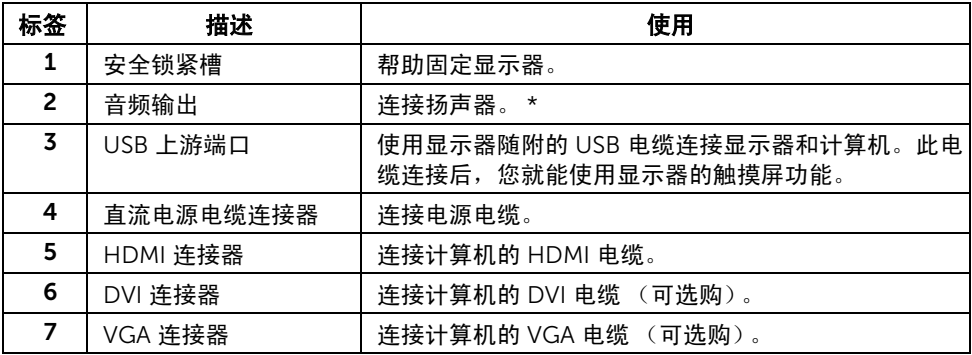

\* 音频线输出接头不支持耳机使用。

# <span id="page-8-2"></span><span id="page-8-0"></span>显示器规格

### 平面显示屏规格

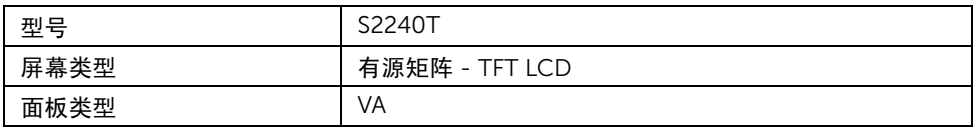

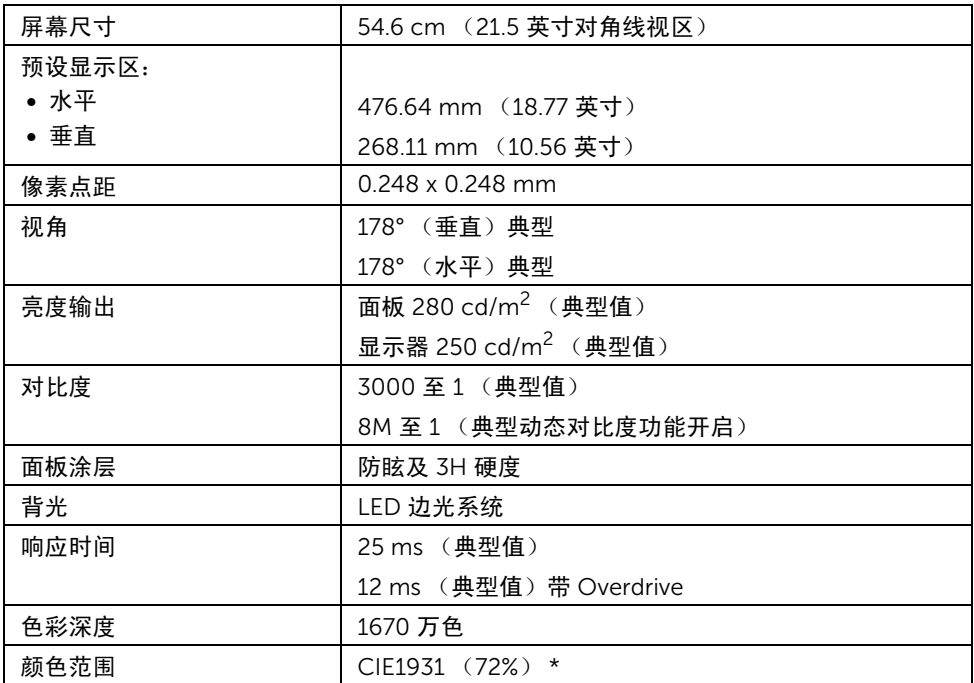

\*[S2240T] 颜色范围 (典型值)基于 CIE1976 (84%)和 CIE1931 (72%)测试标准。

# 分辨率规格

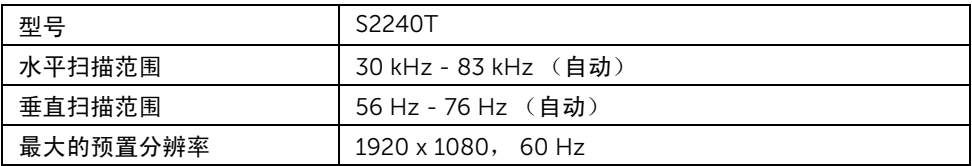

### 支持的视频模式

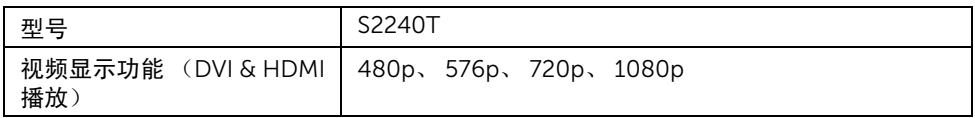

### 预设显示模式

S2240T

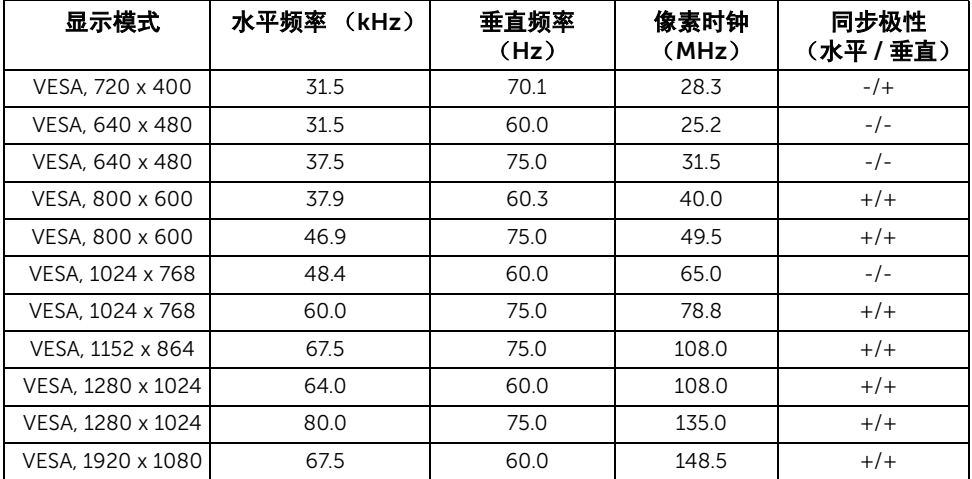

### 电气规格

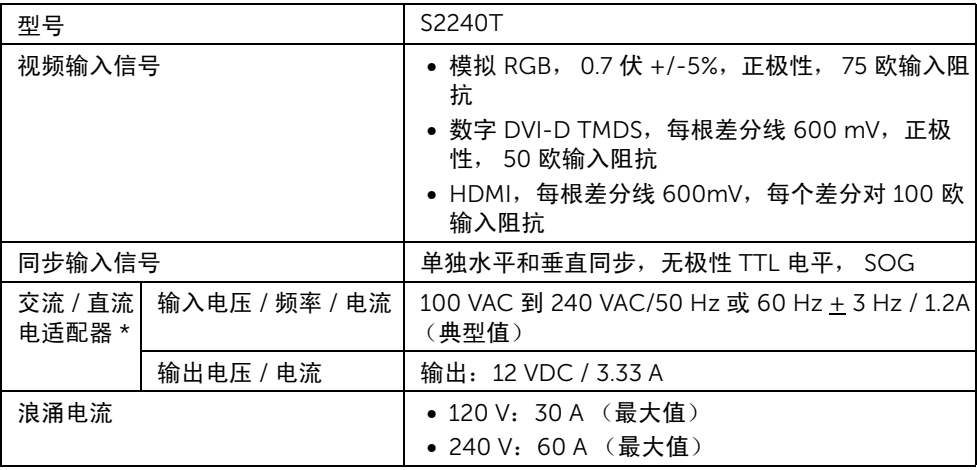

\* 合格的兼容交流 / 直流适配器:

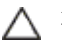

△ 注意: 为避免损坏显示器, 请仅使用为此特定 Dell 显示器设计的适配器。

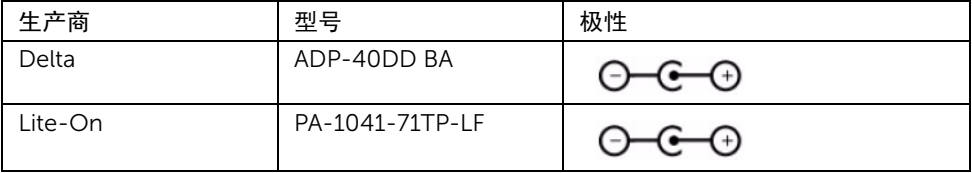

### 物理特性

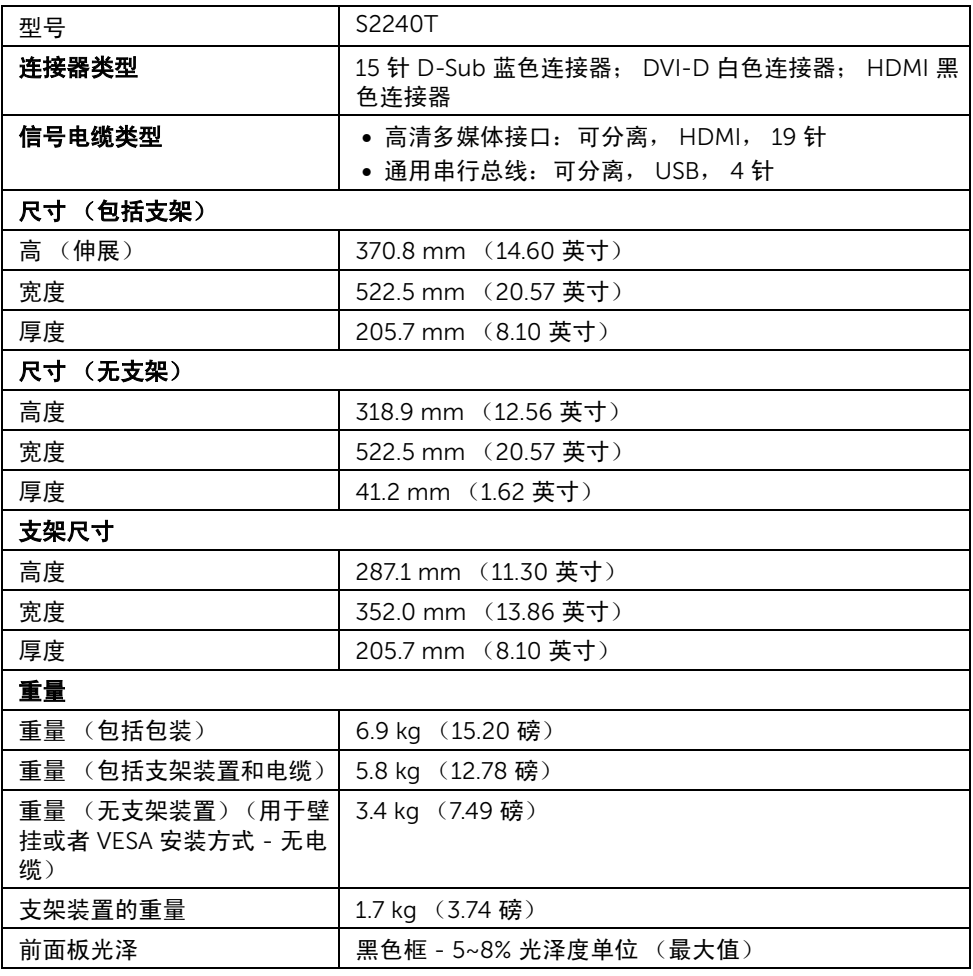

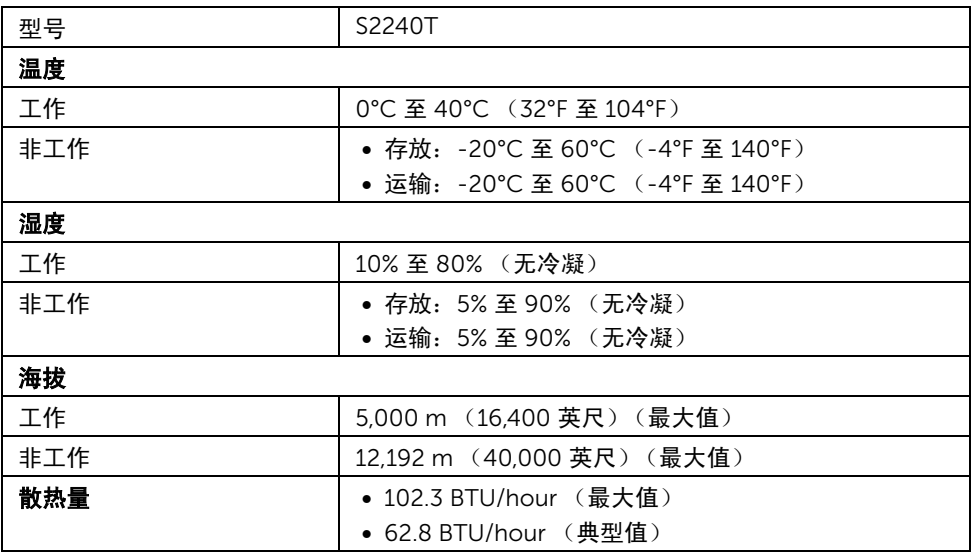

### <span id="page-12-0"></span>电源管理模式

如果您的 PC 机中安装了符合 VESA DPM™ 规定的显卡或者软件,显示器可自动降低非使用 状态时的功耗。这种功能称为节能模式 \*。计算机检测到键盘、鼠标或者其它输入设备的输 入信号时,显示器自动恢复运行。下表显示了这种自动节能功能的功耗和信号。

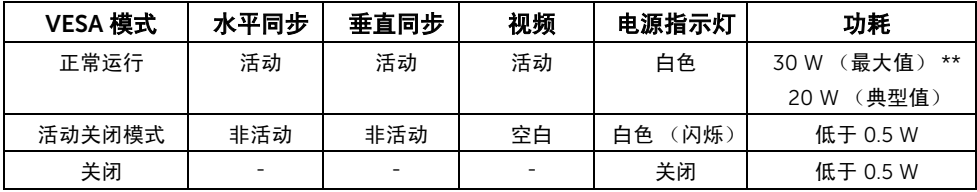

只有在标准操作模式下,才能使用 OSD。在停用模式下按任何按钮时,将会出现以下信息:

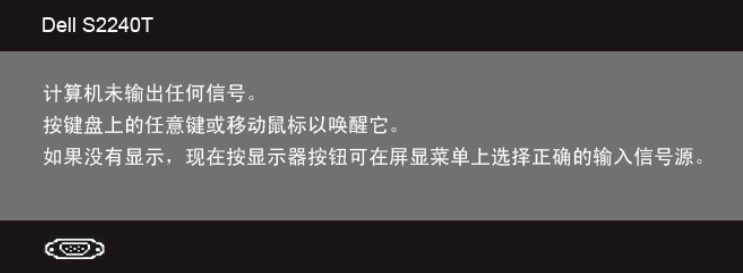

激活计算机和显示器以访问 OSD 菜单。

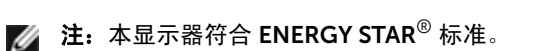

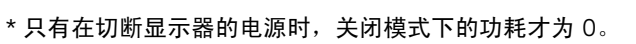

\*\* 最大功耗是在显示器设定为最大亮度及 USB 开启状况下测得。

### 触摸屏规格

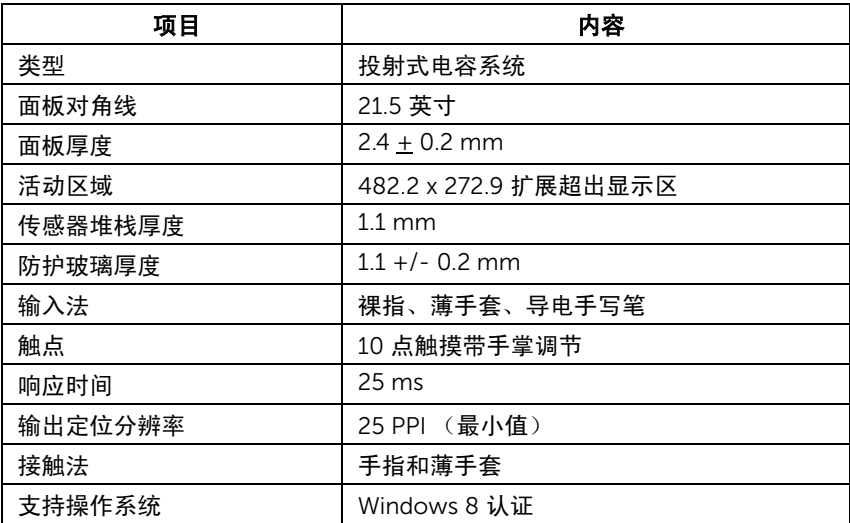

### 针脚分配

### VGA 连接器

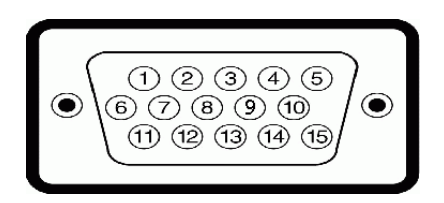

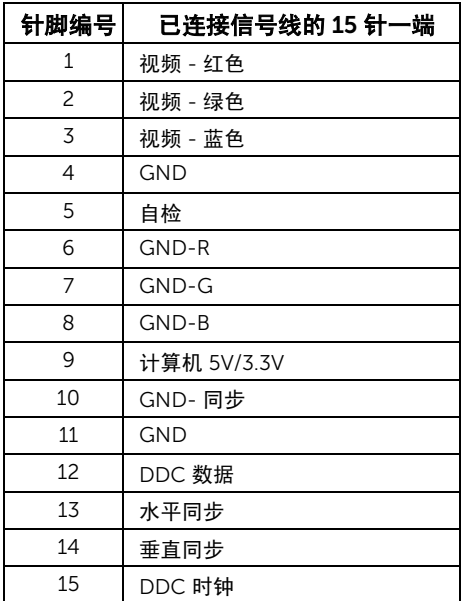

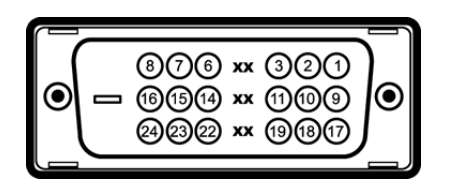

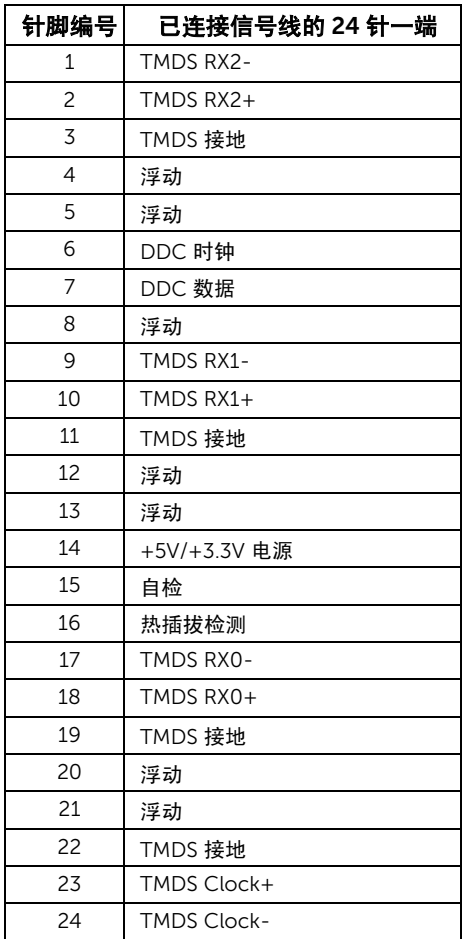

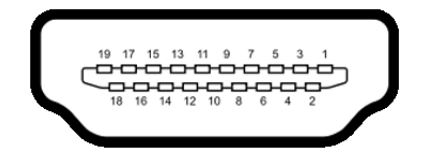

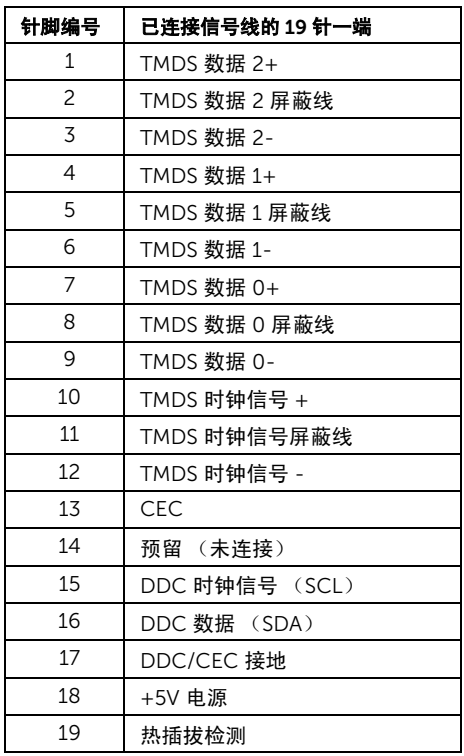

# <span id="page-16-0"></span>即插即用功能

您可在任何兼容即插即用功能的系统中安装该显示器。显示器可使用显示数据通道 (DDC) 协议自动为计算机提供扩展显示标识数据 (EDID),使系统可自行配置并优化显示器的设 置。大多数显示器的安装过程都自动执行;如果需要,您可选择不同的设置。关于更改显示 器设置的详情,请参[见操作显示器](#page-26-3)。

# <span id="page-17-0"></span>通用串行总线 (USB)接口

本节介绍显示器上的 USB 端口。

■ 注: 该显示器支持高速认证 USB 2.0 接口。

![](_page_17_Picture_133.jpeg)

### USB 上游连接器

![](_page_17_Figure_5.jpeg)

![](_page_17_Picture_134.jpeg)

### USB 端口

- 1 个上游 背面
- **// 注:** USB 2.0 功能要求使用兼容 USB 2.0 的计算机。
- $\overline{\mathbb{Z}}$  注: 显示器的 USB 接口只有在显示器已开启或者在节能模式中才可使用。

# <span id="page-17-1"></span>液晶显示器质量和像素规定

在液晶显示器生产过程中,某个或者多个像素有时会保持不变状态,这些像素很难发现,而 且不会影响显示器质量或者功能。有关 Dell 显示器质量和像素规定,详情请访问 Dell 支持 站点: support.dell.com。

# <span id="page-18-0"></span>维护指导

### 清洁显示器

### 注意: 在清洁显示器之前, 请阅读并遵[守安全说明。](#page-48-5) 警告:在清洁显示器之前,从电源插座上拔下显示器的电源电缆。

在拆除包装、清洁或者搬运显示器时,应遵守以下最佳操作说明:

- 如需清洁触摸屏,用水稍稍蘸湿柔软、干净的抹布。如果可能,请使用适用于防静 电涂层的专用屏幕清洁纸巾或溶液。不得使用汽油、稀释剂、氨水、磨蚀性清洁剂 或者压缩空气。
- 如需清洁显示器,用温水稍稍蘸湿抹布。不可使用任何类型的清洁剂,因为某些清 洁剂会在显示器表面上留下乳状薄膜。
- 如果在拆除显示器包装时发现白色粉末,可用抹布擦除。
- 在搬运显示器时应谨慎小心,因为颜色较深的显示器在划伤时会显示出比浅色显 示器更明显的白色划痕。
- 为使显示器达到最佳显示质量,请使用动态变化的屏幕保护程序,在不使用时请 关闭显示器。

### | 关于本显示器

# <span id="page-20-0"></span>2 设置您的显示器

# <span id="page-20-1"></span>连接支架

4 注: 在交付显示器时,支架已安装。

- 1 将底座连接到显示器上。
	- a. 将显示器放在软布或软垫上。
	- b. 向上完全拉出显示器的支架臂。

![](_page_20_Picture_6.jpeg)

### <span id="page-20-2"></span>连接显示器

### ▲ 警告:在您开始执行本节的任何操作之前,请遵[守安全说明。](#page-48-5)

- **/ 注: VGA/DVI 电缆可另行购买。**
- ■■ 注: 不要同时将所有的电缆连接到计算机上。

在连接显示器和计算机时:

1. 关闭计算机并断开电源电缆。 将显示器上的 HDMI/DVI/VGA 电缆连接到计算机。

### 连接 HDMI 电缆

![](_page_21_Picture_1.jpeg)

### 连接白色 DVI 电缆

![](_page_21_Figure_3.jpeg)

### 连接蓝色 VGA 电缆

■ 使用螺丝刀拧紧 VGA 电缆。

![](_page_21_Figure_6.jpeg)

#### $\triangle$ 注意:图形模式仅用于显示图片。计算机的外观可能有所不同。

### 连接 USB 电缆

完成 DVI/VGA/HDMI 电缆的连接之后,按照以下步骤将 USB 电缆连接到计算机并完成显示 器设置:

- 1. 将上游 USB 电缆 (供应的电缆)连接到显示器上游端口,然后连接到计算机上适当 USB 端口 (详情请参见[底视图\)](#page-8-1)。
- 2. 将计算机和显示器的电源电缆插入附近的插座。
- 3. 打开显示器和计算机。 当 USB 电缆连接后,如果触摸功能未起作用,请参见[触摸问题。](#page-46-2)
- 4. 使用显示器支架上的电缆管理槽管理电缆。

![](_page_22_Picture_6.jpeg)

### <span id="page-22-0"></span>设置电缆

![](_page_22_Picture_8.jpeg)

在显示器和计算机连接所有必要的电缆之后,(关于电缆连接请参[见连接显示器\)](#page-20-2),使用电 缆管理槽有条理地设置上述所有电缆。

# <span id="page-23-0"></span>拆卸显示器支架

■ 注: 为避免在拆卸支架时划伤液晶显示屏, 必须将显示器放在干净柔软的表面上。

**→ 注:**这适用于带支架的显示器。如购买了其他的支架时,请参阅相应的支架安装指南 以了解安装说明。

在拆卸支架时:

- 1. 将显示器放在软布或软垫上。
- 2. 松开支架与显示器的两个固定螺丝。
- 3. 从显示器位置向上提起支架。

![](_page_23_Picture_7.jpeg)

# <span id="page-23-1"></span>墙面安装 (备选)

请参考说明书,该说明书与符合 VESA 的墙面安装包放在一起。

- 1. 将显示器面板放置在平稳桌面上的软布或衬垫上。
- 2. 移除支架。

![](_page_23_Picture_12.jpeg)

(螺丝尺寸: M4 x 10 mm)。

- 3. 将墙面安装包中的安装支架安装到显示器上。
- 4. 根据与墙面安装包一起附送的说明书将显示器安装到墙上。
- 注:只能使用 UL 列表中规定的壁挂支架,并且最小承受重量 / 负载为 5.88 公斤。

<span id="page-26-3"></span><span id="page-26-0"></span>![](_page_26_Picture_0.jpeg)

<span id="page-26-1"></span>![](_page_26_Picture_1.jpeg)

按 1 按钮开启显示器。

![](_page_26_Picture_3.jpeg)

# <span id="page-26-2"></span>使用侧面板

使用显示器侧面的控制按钮可以调节显示图像的特性。在使用这些按钮调节控制装置时, OSD 显示正在更改的数值。

![](_page_26_Picture_6.jpeg)

#### 下表说明侧面板按钮:

![](_page_26_Figure_8.jpeg)

![](_page_27_Figure_0.jpeg)

### 侧面板按钮

使用显示器侧面的按钮调整图像设置。

![](_page_27_Figure_3.jpeg)

![](_page_27_Picture_94.jpeg)

# <span id="page-28-0"></span>使用屏幕菜单 (OSD)

### <span id="page-28-1"></span>访问菜单系统

- $\mathbb{Z}$  注: 如果您更改了设置,随后继续到另一个菜单或退出 OSD 菜单,显示器会自动保存 所做更改。如果您更改了设置,并等待 OSD 菜单消失,所做更改也会保存。
- 1. 按 □ 菜单按钮打开 OSD 菜单并显示主菜单。

![](_page_28_Figure_4.jpeg)

![](_page_28_Figure_5.jpeg)

或者

数字 (DVI)输入的主菜单

![](_page_28_Picture_8.jpeg)

#### 数字 (HDMI)输入的主菜单

![](_page_29_Picture_76.jpeg)

■ 注: 只有在您使用模拟 (VGA) 连接器时才能使用自动调整。

- 2. 按 2 和 → 按钮在设置选项之间移动。当从一个图标移动到另一个图标时,会突 出显示选项名称。请参考以下表格了解本显示器可用的所有选项之完整列表。
- 3. 按 按钮以激活突出显示的选项。
- 4. 按 2 和 → 按钮,选择需要的参数。
- 5. 按 → 按钮进入滑块, 然后根据菜单上的指示使用 → 和 → 按钮, 进行更改。
- 6. 选择 → 按钮, 返回主菜单。

![](_page_30_Picture_69.jpeg)

<span id="page-31-0"></span>![](_page_31_Picture_98.jpeg)

![](_page_32_Picture_71.jpeg)

输入颜色格式 允许您将视频输入模式设置为:

R

RGB:如果您的显示器使用 VGA 和 DVI 电缆连接到了计算机或 DVD 机, 请选择此选项。

YPbPr:如果您的显示器是透过 "YPbPr 转 VGA"或 "YPbPr 转 DVI 电 缆"的方式连接到 DVD 机, 又或者 DVD 色彩输入设置不是 RGB 时, 请 选取此选项。

![](_page_32_Picture_72.jpeg)

预设模式 在选择预设模式时,可以从列表中选择标准、多媒体、电影、游戏、文 本、暖色、冷色或自定颜色。

- 标准: 加载显示器的默认颜色设置。这是默认的预设模式。
- 多媒体: 为多媒体应用加载完美的颜色设置。
- 电影:为电影加载完美的颜色设置。
- 游戏: 为大多数游戏应用加载完美的颜色设置。
- 文本: 加载观看文本所需的理想亮度和清晰度设置。
- 暖色: 增加色温。使用红色 / 黄色色调, 屏幕颜色偏暖色。
- 冷色: 减少色温。使用蓝色色调,屏幕颜色偏冷色。
- 自定颜色: 允许自动调节颜色设置。按 ② 或 ③ 按钮, 调节三种 颜色 (红、绿、蓝)值,并创建自己预置的颜色模式。

![](_page_33_Picture_153.jpeg)

**色调** 此功能可以将视频图像的颜色改为绿色或紫色。通常用于将色彩调整到需 要的色调。使用 ∧ 或 √ 将色度从 "0"调整到 "100"。

按 < 增加视频图像的绿色程度。

![](_page_33_Picture_13.jpeg)

注:仅在选择电影或游戏预设模式时才可以使用色调调节。

饱和度 此功能可以调整视频图像的色彩饱和度。使用 ■■ 或 ■ 将饱和度从 "0"调整到 "100"。 按 人 增加视频图像的单色显示。

按 2 增加视频图像的色彩显示。

注:仅在选择电影或游戏预设模式时才可以使用饱和度调节。

![](_page_34_Picture_150.jpeg)

![](_page_35_Picture_151.jpeg)

![](_page_35_Picture_152.jpeg)

注: 在选择游戏或电影预设模式时,动态对比可以提供较高的对比度。

重新设置 选择此选项,恢复默认显示器设置。

显示器

其他设置 选择此选项可调整 OSD 的设置,例如 OSD 的语言、菜单显示在屏幕上的 时间总长等。

![](_page_35_Picture_153.jpeg)

![](_page_35_Picture_154.jpeg)

![](_page_35_Picture_155.jpeg)

采单定时器 OSD 保留时间:在您最后一次按下按钮后,设置 OSD 保持启用的时间。

使用 △ 或 ■ 以 1 秒增量调整滑杆, 范围从 5 到 60 秒。

<span id="page-35-0"></span>英单锁 控制用户使用调整功能。当锁定时,不允许用户进行调整。所有按钮都被 锁定。 注: 锁定功能 - 可使用软性锁定 (通过 OSD 菜单), 也可使用硬性锁定 (通 过按下电源键上方按钮并保持 10 秒钟)

> 解锁功能 - 只可使用硬性解锁 (通过按下电源键上方按钮并保持 10 秒 钟)

智能节能 打开或关闭动态变暗。 当显示的图像包含较高比例的亮区时,动态变暗功能可以自动降低屏幕亮 度级别。

DDC/CI DDC/CI (显示数据通道 / 命令接口) 允许通过计算机上的软件程序调整 显示器参数 (亮度、色彩平衡等)。

您可以选择禁用以禁用此功能。

启用此功能以获得最佳的显示器用户体验和性能。

![](_page_36_Picture_55.jpeg)

LCD调节 有助于减少微小的影像残留现象。根据影像残留的程度,程序运行或许需 要一些时间。您可以选择启用以启用此功能。

![](_page_36_Picture_56.jpeg)

工厂重置 将所有 OSD 设置重置为出厂预设值。

![](_page_37_Picture_48.jpeg)

■ 注: 该显示器有一个内置功能, 可以自动校准亮度以补偿 LED 老化。

#### OSD 警告消息

在"游戏"或"电影"预设模式中启用"智能节能"或"动态对比"功能时,将禁用手动 调节亮度。

![](_page_37_Picture_4.jpeg)

在显示器不支持特定的分辨率模式时,会显示以下消息:

![](_page_38_Picture_1.jpeg)

这表示显示器无法与从计算机接收的信号同步。关于本显示器支持的水平和垂直频率,请参 [见显示器规格](#page-8-2)。推荐模式为 1920 x 1080。

在禁用 DDC/CI 功能之前,会显示以下消息:

![](_page_38_Picture_50.jpeg)

在显示器进入节能模式时,显示以下消息:

![](_page_38_Picture_51.jpeg)

激活计算机并唤醒显示器以访[问使用屏幕菜单 \(](#page-28-0)OSD)。

根据选定的输入,如果按下电源按钮之外的任一按钮,会显示以下消息:

### VGA/DVI-D/HDMI 输入

![](_page_39_Picture_1.jpeg)

如果选择了 VGA、 DVI-D 或 HDMI 输入,并且相应的电缆均未连接,则会显示下面所示的 浮动对话框。

![](_page_39_Picture_3.jpeg)

或者

![](_page_39_Picture_48.jpeg)

或者

![](_page_39_Picture_7.jpeg)

建议您使用提供的电源适配器。否则,您会看到以下信息。

![](_page_40_Picture_1.jpeg)

详情请参[见故障排除](#page-42-2)。

# <span id="page-40-0"></span>设置最大分辨率

要为显示器设置最大分辨率:

在 Windows<sup>®</sup> 7、 Windows<sup>®</sup> 8 中:

- 1. 仅适用于 Windows® 8, 选择桌面平铺以切换到经典桌面。
- 2. 在桌面上右击并选择屏幕分辨率。
- 3. 单击屏幕分辨率的下拉列表并选择 1920 x 1080。

#### 4. 单击确定。

如果您没有看到 1920 x 1080 选项,那么您可能需要更新您的图形卡驱动程序。根据使用的 计算机,可采用以下方法:

如果使用 Dell 台式机或者笔记本电脑:

• 进入 support.dell.com, 输入您的服务标签, 然后下载最新的显卡驱动程序。 如果正在使用非 Dell 计算机 (笔记本电脑或者台式机):

- 进入相关支持站点,然后下载最新的显卡驱动程序。
- 进入显卡网站,然后下载最新的显卡驱动程序。

### <span id="page-41-0"></span>倾斜显示器

**注:**这适用于带支架的显示器。购买了其他的支架时,请参阅相应的支架安装指南以 了解安装说明。

在将支架连接到显示器时,可以倾斜显示器以获得最合适的观看视角。

![](_page_41_Figure_3.jpeg)

![](_page_41_Picture_4.jpeg)

△ 注: 显示器出厂时已安装支架。

<span id="page-42-2"></span><span id="page-42-0"></span>![](_page_42_Picture_0.jpeg)

警告: 在您开始执行本节的任何操作之前, 请遵[守安全说明。](#page-48-5)

# <span id="page-42-1"></span>自检

显示器提供自检功能,可用于检查显示器是否功能正常。如果显示器和计算机已经正确连 接,但显示器屏幕不显示任何内容,按照以下步骤运行自检功能:

- 1. 关闭计算机和显示器。
- 2. 从计算机的背面拔下视频电缆。为确保自检功能能够正常执行,拆下计算机背面的数 字 (白色连接器)和模拟 (蓝色连接器)电缆。
- 3. 开启显示器。

如果显示器无法检测到视频信号但功能正常,屏幕上显示浮动对话框 (黑色背景)。在自检 模式中,电源 LED 指示灯显示白色。此外,根据选定的输入,下面的某一个对话框将在屏幕 中连续滚动。

![](_page_42_Picture_71.jpeg)

或者

![](_page_42_Picture_72.jpeg)

或者

![](_page_43_Picture_127.jpeg)

4. 如果视频电缆断开或者损坏,系统的正常运行过程中也会显示该对话框。

5. 关闭显示器并重新连接视频电缆;然后开启计算机和显示器。

如果在执行以上步骤之后您的显示器屏幕仍然显示空白,检查您的视频控制器和计算机,因 为您的显示器功能正常。

# <span id="page-43-0"></span>内置诊断功能

您的显示器配有内置诊断工具,可帮助您确定显示屏的异常是由显示器本身的问题还是计算 机和显卡造成的。

■ 注: 只有在拔下视频电缆且显示器处于*自检模式*中时才可运行内置诊断功能。

![](_page_43_Picture_8.jpeg)

如需使用内置诊断功能:

- 1. 保持屏幕干净 (屏幕表面没有灰尘)。
- 2. 从计算机或者显示器的背面拔下视频电缆。此后显示器进入自检模式。
- 3. 同时按住侧面板的按钮 1 和按钮 4, 保持 2 秒钟。显示一个灰色屏幕。
- 4. 仔细检查屏幕是否存在异常。
- 5. 再次按下侧面板的**按钮 4**。屏幕的颜色变为红色。
- 6. 检查显示器是否存在任何异常。
- 7. 重复第5步和第6步,在绿色、蓝色、黑色和白色屏幕中检查显示器。

测试在显示白色屏幕时完成。如需退出,再次按下**按钮 4**。

如果在使用内置诊断工具时没有发现任何屏幕异常,表示显示器功能正常。检查显卡和计算 机。

### <span id="page-44-0"></span>店销演示

进入 InStore OSD 模式

拆卸 / 断开所有电缆的连接。确认显示器处于开模式。按住**按钮 2** 和**按钮 4** 达 5 秒钟。 退出 InStore OSD 模式

按住**按钮 2** 和**按钮 4** 达 5 秒钟。如果在演示过程中关闭,电源恢复后将恢复演示。

### <span id="page-44-1"></span>常见问题

下表列出了可能遇到的一些显示器常见问题及其解决办法。

![](_page_44_Picture_248.jpeg)

![](_page_45_Picture_237.jpeg)

# <span id="page-46-2"></span><span id="page-46-0"></span>触摸问题

![](_page_46_Picture_255.jpeg)

# <span id="page-46-1"></span>产品特殊问题

![](_page_46_Picture_256.jpeg)

■ 注: 在选择 DVI-D 模式时, 自动调整功能不可用。

#### <span id="page-48-5"></span><span id="page-48-0"></span>警告:安全说明

#### 警告:如果不按本文档所述使用控件、进行调整或执行其它任何过程,可能导致电击、  $\triangle$ 触电和 / 或机械伤害。

有关安全说明的信息,请参见产品信息指南。

### <span id="page-48-1"></span>FCC 声明 (仅针对美国)和其它管制信息

关于 FCC 声明和其它管制信息,请参见管制符合性网站,网址是 www.dell.com\regulatory\_compliance。

# <span id="page-48-2"></span>中国能源效率标识

根据中国大陆 << 能源效率标识管理办法 >> 本显示器符合以下要求:

![](_page_48_Picture_182.jpeg)

### <span id="page-48-4"></span><span id="page-48-3"></span>联系 Dell

美国客户,请致电 800-WWW-DELL (800-999-3355)。

 $\mathbb{Z}$  注: 如果您不能上网,则可以在购买发票、装箱单、票据或 Dell 产品目录中找到联系 信息。

#### Dell 提供多种网上和电话支持和服务选项。服务时间视国家 / 地区和产品不同的而有所差 异,在您的地区可能不提供某些服务。要联系 Dell 取得销售、技术支持或咨询客户服务问 题:

- 1. 访问 support.dell.com。
- 2. 在页面底部的选择国家 / 地区下拉菜单中确认您的国家或地区。
- 3. 单击页面左边的联系我们。
- 4. 根据需要选择相应的服务或支持链接。
- 5. 选择自己方便联系 Dell 的方法。

# <span id="page-49-0"></span>设置显示器

### 设置显示分辨率

要在使用 Microsoft® Windows® 操作系统时获得最大显示性能,请按照以下步骤将显示分 辨率设置为 1920 x 1080:

在 Windows<sup>®</sup> 7、 Windows<sup>®</sup> 8 中:

- 1. 仅适用于 Windows® 8,洗择桌面平铺以切换到经典桌面。
- 2. 在桌面上右击并选择屏幕分辨率。
- 3. 单击屏幕分辨率的下拉列表并选择 1920 x 1080。
- 4. 单击确定。

如果您没有看到建议的分辨率选项,那么您可能需要更新您的图形驱动程序。请选择下面最 能描述您所使用计算机系统的情况,然后按照给定步骤操作:

- 1[:如果使用的是可以上网的](#page-49-1) Dell™ 台式机或 Dell™ 便携式计算机
- 2: 如果使用的是非 Dell™ [台式机、便携式计算机或图形卡](#page-49-2)

### <span id="page-49-1"></span>如果使用的是可以上网的 Dell™ 台式机或 Dell™ 便携式计算机

- 1. 进入 http://support.dell.com,输入您的服务标签,然后下载最新的显卡驱动程序。
- 2. 安装图形适配器的驱动程序后,再尝试将分辨率设置 1920 x 1080。
- 24 注: 如果你不能将分辨率设置为 1920 x 1080, 请联系 Dell 查询支持这些分辨率的图 形适配器。

### <span id="page-49-2"></span>如果使用的是非 Dell™ 台式机、便携式计算机或图形卡

在 Windows® 7、 Windows® 8 中:

- 1. 仅适用于 Windows® 8,选择桌面平铺以切换到经典桌面。
- 2. 在桌面上右击,单击个性化。
- 3. 单击更改显示设置。
- 4. 单击高级设置。
- 5. 通过窗口顶部的描述,识别你的图形控制器提供商 (如 NVIDIA、 ATI、 Intel 等)。
- 6. 请参阅图形卡提供商网站以取得更新的驱动程序 (如, http://www.ATI.com 或 http://www.NVIDIA.com)。
- 7. 安装图形适配器的驱动程序后,再尝试将分辨率设置 1920 x 1080。
- 注:如果你不能设置建议的分辨率,请联系计算机的制造商或考虑购买支持视频分辨 Ø 率的图形适配器。